# Electronic Report Deliverable Submission (eRDS)

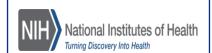

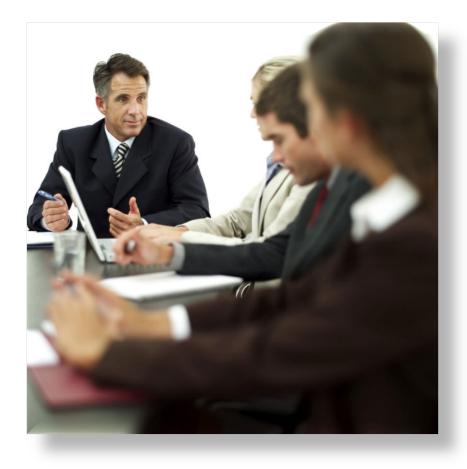

User Guide for Vendors

> V2020.1.0 June 2020

### Contents

| eRDS – Improving your Contract deliverables submission process         | 3  |
|------------------------------------------------------------------------|----|
| Vendor Roles                                                           | 3  |
| Vendor Registration – How to register for an eRDS account              | 3  |
| Vendor Registration – How to login if I have a registered eRDS account | 5  |
| Add Vendor Submitters                                                  | 9  |
| Submit New Deliverable                                                 | 11 |
| COR Inspection of Deliverable                                          | 12 |
| Re-Submission & Alternate Submissions                                  | 13 |

## eRDS - Electronic Report Deliverable Submission

#### Vendor Guide

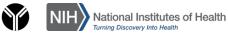

#### eRDS - Improving your Contract deliverables submission process

The electronic Report Deliverable Submission (eRDS) application is a secure system for the electronic submission, capture, tracking and review of Contract deliverables. The **eRDS** application allows:

- **Vendors** to easily submit Contract deliverables.
- Procurement Technicians, Contracting Officers Representative, and Contract Specialists/Officer to track and accept Contract deliverables.

#### **Vendor Roles**

#### eRDS has two Vendor roles:

- ➤ Vendor Admin (VA): the "lead" Vendor assigned to the Contract by the Contract Specialist (CS). VAs can create and assign Vendor Submitters (VS) to their Contracts, as well as submit deliverables themselves. The CS can create multiple Vendor Admins for a Contract if needed.
- **Vendor Submitter (VS):** User created by a Vendor Admin to submit deliverables for their Contracts. The VA may add multiple Vendor Submitters to their Contract as needed.

#### Vendor Registration - How to register for an eRDS account

#### How to register for an eRDS account

Note: Vendors with existing NIH EXT and eRA Commons accounts can **no longer** login to electronic Report Deliverable System. All vendors (Vendor Admin/ Vendor Submitter) must have an eRDS account to login.

Follow the steps to register for an eRDS account:

- Go to the eRDS Registration <a href="https://erds.niaid.nih.gov/">https://erds.niaid.nih.gov/</a>.
- 2. Click on the <u>"register here"</u> link.

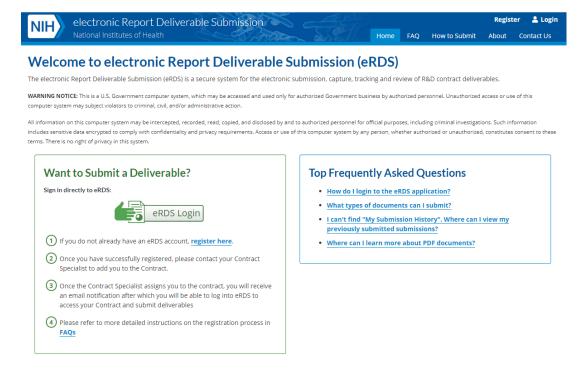

3. You will be directed to One Time PIN Authentication screen. Locate "Register Here" link and click on it.

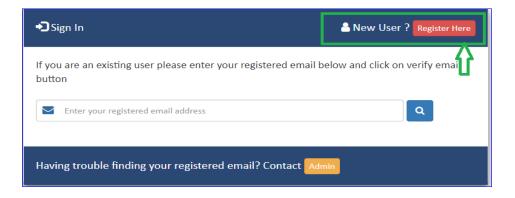

4. Complete the application and click the "Continue" button.

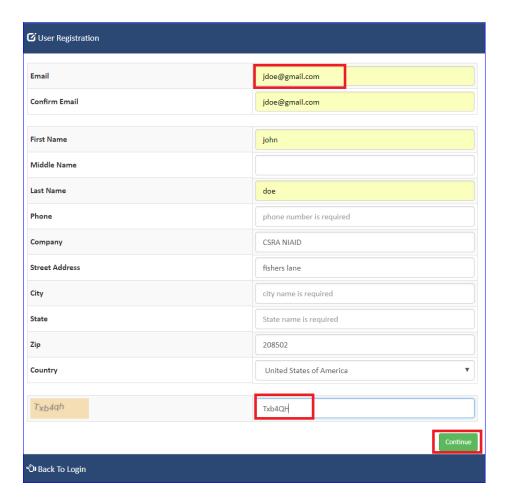

5. "User Registration" notification popup window will be presented.

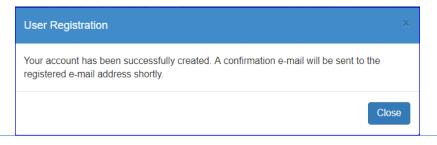

6. Check your email - confirmation email saying that the account has been successfully created will be there for your records.

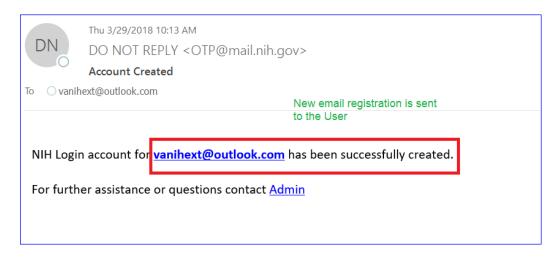

- 7. Once you receive the email, you need to notify your Contract Specialist that you have competed the account registration for eRDS account. <u>Please send the following information to your CS:</u>
  - ✓ First Name
  - ✓ Last Name
  - ✓ Organization
  - ✓ Contract Number that you need access to
  - ✓ Email used for registration of eRDS account
- Once the Contract Specialist assigns you to a Contract as a Vendor Admin, you will be able to log into eRDS, submit deliverables and add Vendor Submitters (if applicable).
   Refer to next section "Vendor Registration How to login if I have a registered eRDS account" in this

document for further details.

Note: If you will try to login into eRDS <u>before</u> the Contract Specialist assigns you to a Contract, you will see the following message:

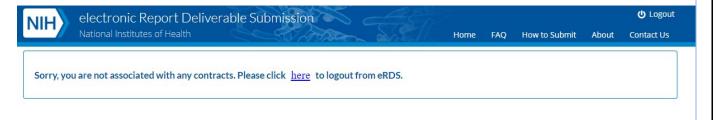

#### Vendor Registration - How to login if I have a registered eRDS account

#### How to login if you have a registered eRDS account

Note: Vendors with existing NIH EXT and eRA Commons accounts can **no longer** login to electronic Report Deliverable System

If you already applied for an eRDS account and the Contract Specialist has assigned your account to a Contract, follow the steps to login into the eRDS application. If you have not registered for an eRDS account, please refer to the instructions in the "How to register for an eRDS account and login" section above.

- 1. Go to eRDS https://erds.niaid.nih.gov/.
- 2. Click on the "eRDS Login" button.

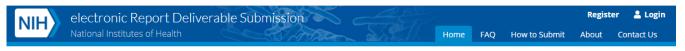

#### Welcome to electronic Report Deliverable Submission (eRDS)

The electronic Report Deliverable Submission (eRDS) is a secure system for the electronic submission, capture, tracking and review of R&D contract deliverables.

WARNING NOTICE: This is a U.S. Government computer system, which may be accessed and used only for authorized Government business by authorized personnel. Unauthorized access or use of this computer system may subject violators to criminal, civil and/or administrative action.

All information on this computer system may be intercepted, recorded, read, copied, and disclosed by and to authorized personnel for official purposes, including criminal investigations. Such information includes sensitive data encrypted to comply with confidentiality and privacy requirements. Access or use of this computer system by any person, whether authorized or unauthorized, constitutes consent to these terms. There is no right of privacy in this system.

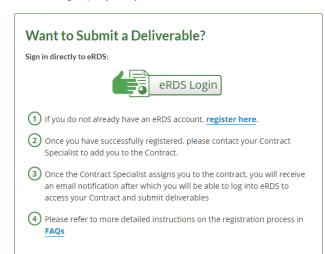

#### **Top Frequently Asked Questions**

- How do I login to the eRDS application?
- What types of documents can I submit?
- I can't find "My Submission History". Where can I view my previously submitted submissions?
- Where can I learn more about PDF documents?

3. Enter your eRDS registered email and click on the eyeglass button.

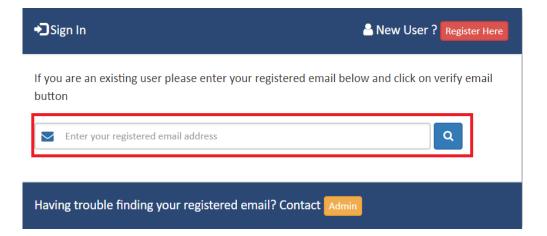

4. An Email with one-time verification code will be mailed to the entered email address.

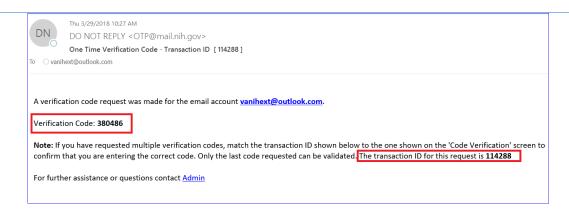

5. Enter the verification code provided in the email on the "Code Verification" screen.

**Note:** The one-time verification code sent to you is valid for the next 8 hours. If you log in within the next 8 hours, you can use the same code to login. If you try to login after 8 hours, the application will automatically send you a new code. Alternatively, if you have issues with login using the existing code, you can click on generate new code button at the bottom of the screen which will automatically send out a new code.

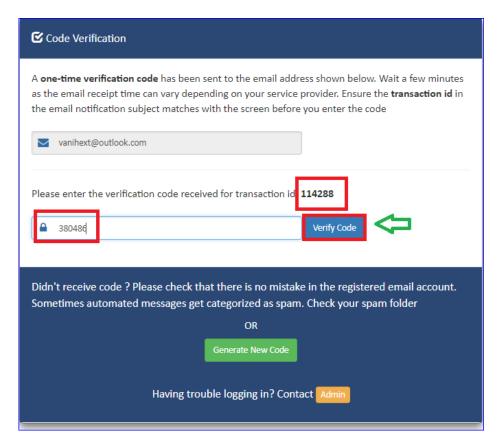

6. Click on the "Verify Code" button.

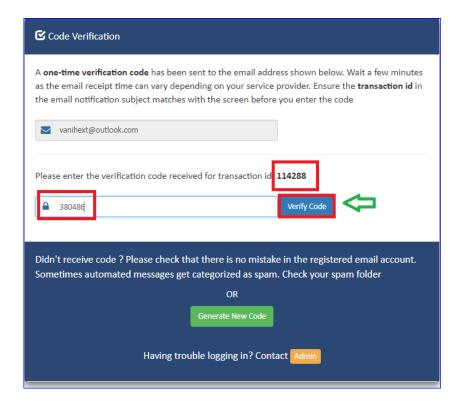

7. The popup window will be displayed providing the two options to the User: "Continue to Application" and "View/Edit Profile".

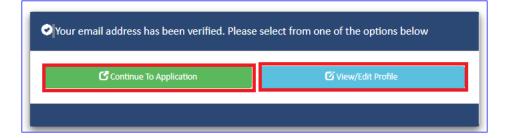

8. Select "Continue to Application". The User will be redirected and presented with the "My Contracts" page.

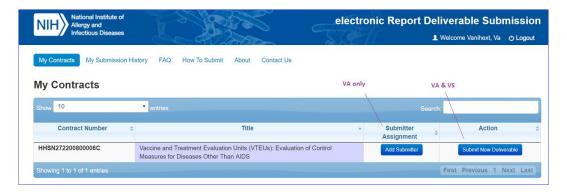

#### **Add Vendor Submitters**

Vendor Admin can add Vendor Submitter to a Contract he/she is assigned to.

Note: Vendor Admin can add a Vendor Submitter to the Contract to submit deliverables on behalf of the Vendor. Vendor Submitter **must register for an eRDS account** before Vendor Admin can add Vendor Submitter to the Contract.

- 1. Select the Add Submitter (Add Submitter) button in the "Submitter Assignment" column.
- 2. Enter First and Last Names in the "Find New Staff" fields and click Search).

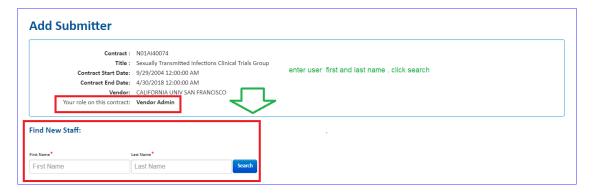

3. If the User already has registered eRDS account, the record will be presented. If the User does not have a registered eRDS account, then no results will be displayed.

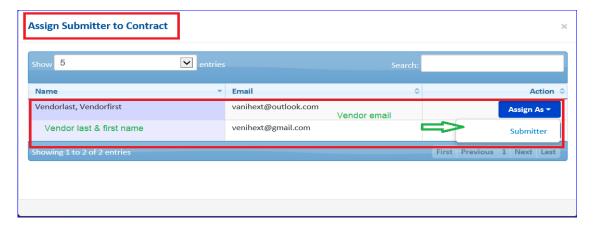

4. User with Vendor Admin (VA) role can assign Submitter to Contract as a "Submitter" by clicking on the "Assign As" option and selecting the "Submitter" option.

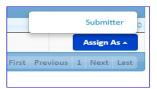

5. Once the VA assigns the New Submitter to a Contract, the following message is displayed: "User assigned on the Contract successfully!".

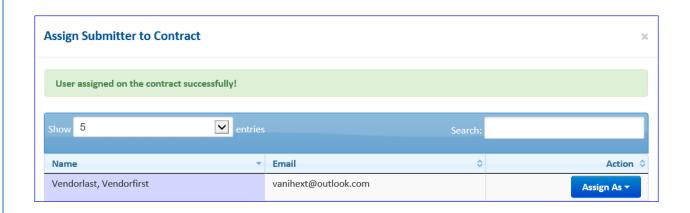

6. If the submitter has already been assigned to this Contract, the system will display the following message: "User already assigned on this Contract! ".

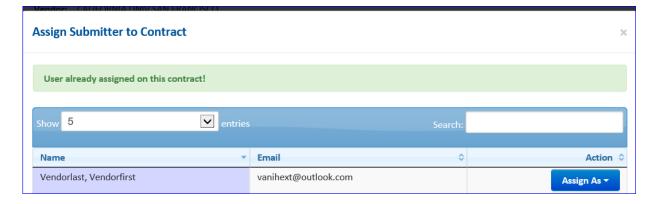

- 7. The Vendor Admins (VAs) can remove Vendor Staff(s) including themselves, if they haven't submitted any deliverables yet ("Number of Submissions by this User" column should display "0" in this case).
- 8. Select the Back (Back) button to return to "My Contracts"

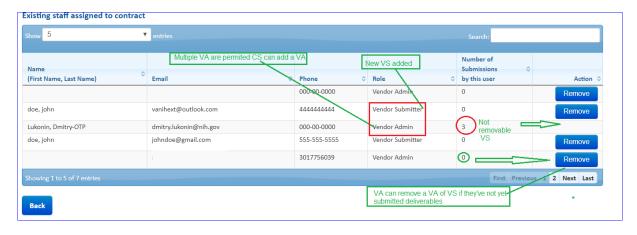

#### **Submit New Deliverable**

#### To Submit a New Contract Deliverable:

1. On the "My Contracts" page, click on the Submit New Deliverable (Submit New Deliverable) button applicable to the Contract you want to submit the deliverable for.

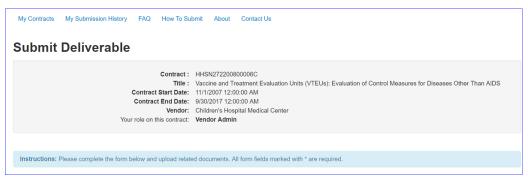

2. Enter the Deliverable *Name*, *Type*, *Time Frame* (for recurring reports in the calendar year), any *Supplementary Notes* and attach files as needed.

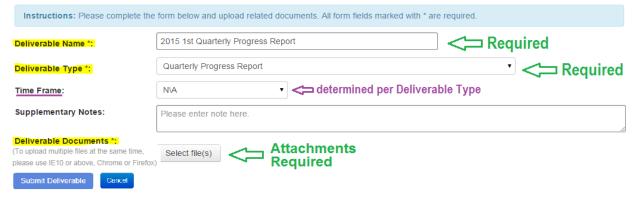

Note: Acceptable file formats are word, excel, PDF.

- 3. Select Submit Deliverable (Submit Deliverable) to complete the submission.
- 4. A delivery confirmation screen will be displayed with the Summary information of the submitted deliverable.

Congratulations, your upload was successful on 6/16/2015 10:27:53 AM EST. Your submission details are provided below and can be seen under My Submission History. Reviewers have been notified and soon will begin reviewing the files. Please give atleast 4 weeks for the review process to complete. Feel free to revise your submission and ReSubmit if needed. If you don't wish to resubmit, you may find your submission to view or revise at any time under My Submission History.

Submission Name:

Deliverable Type:

Quarterly Progress Report

Jit Quarterly Progress Report

Supplementary Notes:

Deliverable Documents:

Leading\_SAFe.pdf

RQ 7236.docm

5. User can see the Submission History on the "My Submission History" page.

#### **COR Inspection of Deliverable**

#### COR Inspection of Deliverable (IOD) report

1. Upon acceptance/rejection of a deliverable document, the User will receive a "Notice of Status Change" email with an embedded link to eRDS. After login, User will be redirected to the "My Submission History" page.

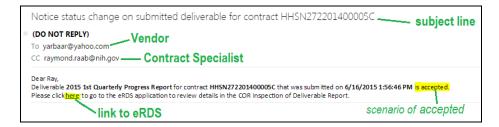

2. On this page, User will see Contract's title, number, submission details, links to documents, and the COR Inspection of Deliverable Report PDF at the bottom of the details.

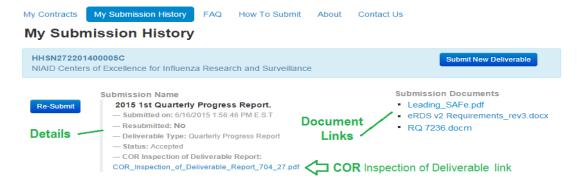

3. To review the report, select the PDF link to download the document.

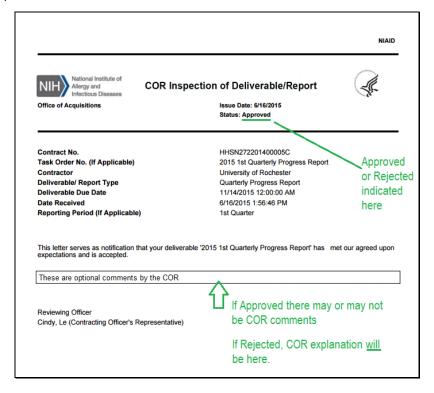

#### **Re-Submission & Alternate Submissions**

#### Re-Submit a Deliverable

1. If User receives "Notice of Status Change" email, indicating that the submission was *not accepted* (rejected), the User will be able enter the "My Submission History" to understand the reason.

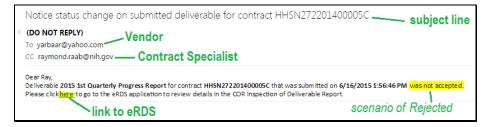

2. On the "My Submission History" page, the COR Inspection of Deliverable Report PDF will provide an explanation for the rejection.

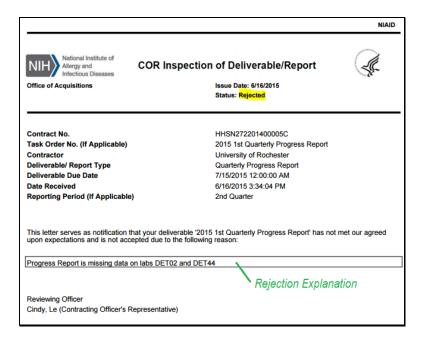

3. User may choose to revise a deliverable document and selects the Re-Submit (Re-Submit) button to resubmit the deliverable.

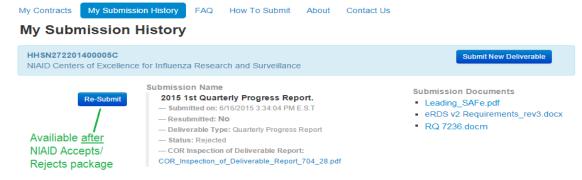

4. Upon resubmission, the User will receive same confirmation messages and email notices as he/she did when initial submission has been completed.

# Submit Deliverable Contract: HHSN272201400005C Title: NIAID Centers of Excellence for Influenza Research and Surveillance Contract Start Date: 4/1/2014 12:00:00 AM Contract End Date: 3/31/2021 12:00:00 AM Vendor: University of Rochester Your role on this contract: Vendor Admin Instructions: Please complete the form below and upload related documents. All form fields marked with \* are required. This is resubmission of Submission "2015 1st Quarterly Progress Report" dated 6/16/2015 3:34.04 PM.

On the "My Submission History" page, the User will be able to view all submissions he/she has completed (original and revised).

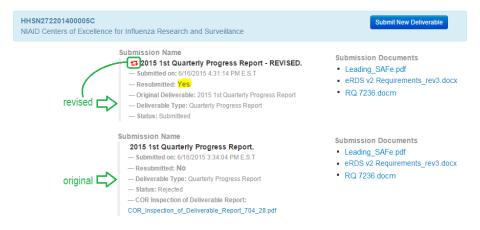

#### Submit an Alternate Deliverable

- 1. If the User's Contract requires two different types of deliverables, eRDS allows a Vendor to submit a second or an "alternate" deliverable. On the "My Submission History" page, there is a Submit New Deliverable (Submit New Deliverable) button for each Contract. It is available even if the last submission for a given deliverable is still under review and is neither accepted nor rejected yet.
- Selecting the Submit New Deliverable (Submit New Deliverable) button takes you to the Submit Deliverable page. After submission, the "My Submission History" page will be updated.

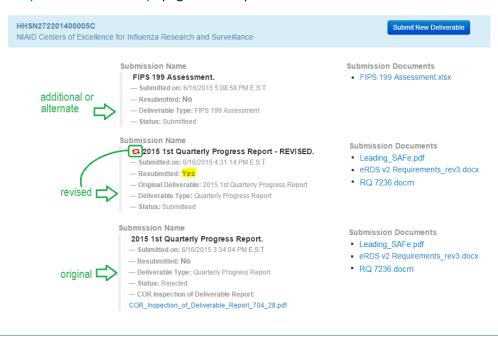

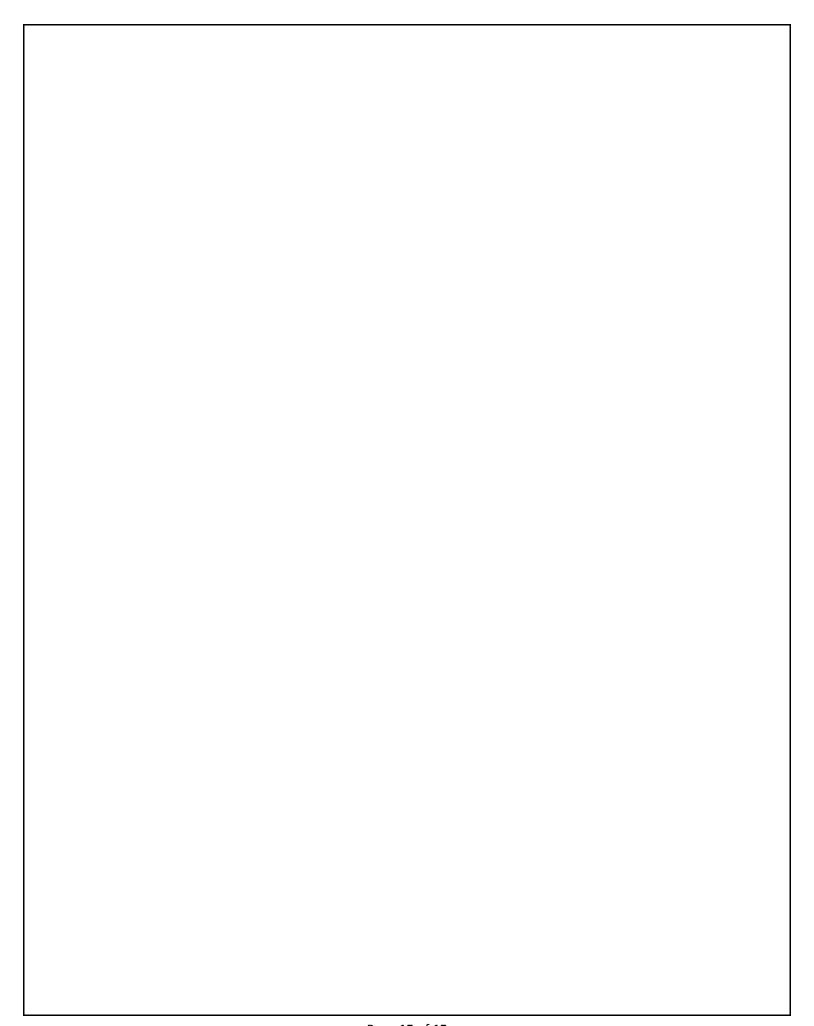